Приложение 3.

Профильный анализ дифрактограмм в ПО STOE WinXPow.

# Оглавление

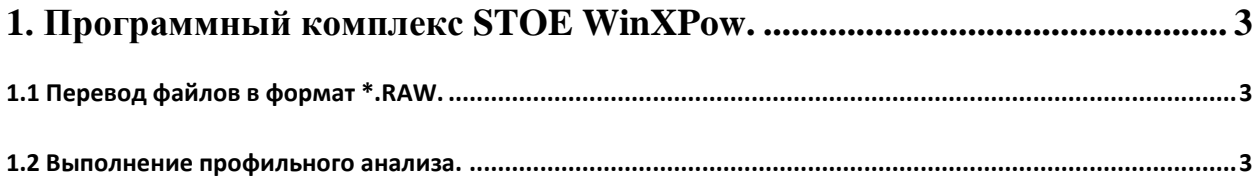

### <span id="page-2-0"></span>1. Программный комплекс STOE WinXPow.

Комплекс STOE WinXPow служит для визуализации и обработки порошковых дифрактограмм (профильный анализ, качественный фазовый анализ, индицирование, построение теоретических дифрактограмм и т.п.). В настоящем Приложении будет рассмотрено выполнение профильного анализа с помощью утилиты FIT указанного программного комплекса.

#### <span id="page-2-1"></span>1.1 Перевол файлов в формат \*.RAW.

Перед началом анализа необходимо переконвертировать имеющиеся дифрактограммы во внутренний формат ПО  $(*.RAW).$ Лля необхолимо ЭТОГО использование конвертера, аналогичного описанному в Приложении 2, и конвертация файлов в формат \*.UDF. После конвертации имеюшихся файлов следует запустить утилиту Raw Data Handling из основного

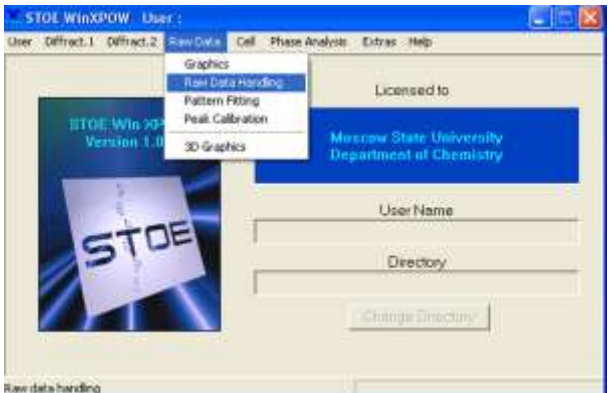

Рис. 1. Запуск утилиты Raw Data Handling.

меню STOE WinXPow (Рис. 1). После этого в открывшемся окне выберите в верхнем меню раздел File/Import..., укажите формат файла \*. UDF и выберите требующийся файл. После этого программа предложит Вам ввести имя файла \*.RAW, и, после указания такового, запишет указанный файл. Вы можете повторить цикл импорта, не закрывая модуль Raw Data Handling.

# ВНИМАНИЕ! Не записывайте файлы \*.RAW в каталог, содержащий оригинальные дифрактограммы, во избежание путаницы!

#### <span id="page-2-2"></span>1.2 Выполнение профильного анализа.

Запустите модуль Profile Fitting из основного меню STOE WinXPow. В открывшемся окне выберите раздел верхнего меню *File/Open*... и выберите необходимый \*.RAW файл. Сразу же после этого программа предложит Вам открыть и файл с положениями максимумов (\*.PKS или \*.PFT), но, при отсутствии такового, просто откажитесь от открытия указанного файла.

После этого требуется осуществить первичный поиск пиков. Для этого выберите пункт верхнего меню Operation/Find Peaks и отредактируйте параметры поиска пиков в появившемся окне

Наиболее важные параметры здесь – минимальная интенсивность (**Minimal Intensity**)и возможность автоматической дискриминации рефлексов *K*<sup>2</sup> (**Remove Alpha2 Peaks**) При работе с дуохроматическим

излучением обязательно

отметьте указанную опцию.

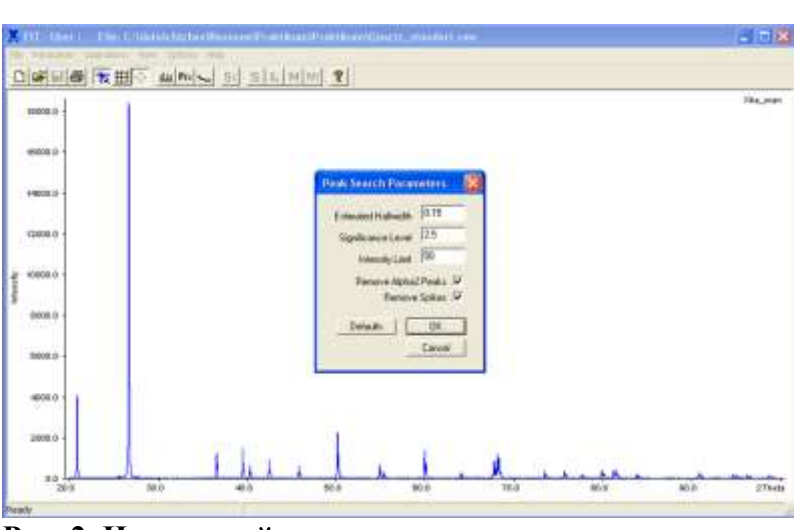

**Рис. 2. Начальный поиск пиков.**

Минимальную интенсивность выберите, исходя из вида дифрактограммы. Опция **Significance Level** указывает на минимальное отношение интенсивности пика к теоретическому стандартному отклонению интенсивности. Значение по умолчанию (2.5) обычно хорошо подходит для поиска максимумов. Опция **Remove Spikes** позволяет не учитывать ложные максимумы (выбросы детектора).

После установки параметров нажмите кнопку ОК. На дифрактограмме появятся линии, соответствующие найденным рефлексам (Рис. 3):

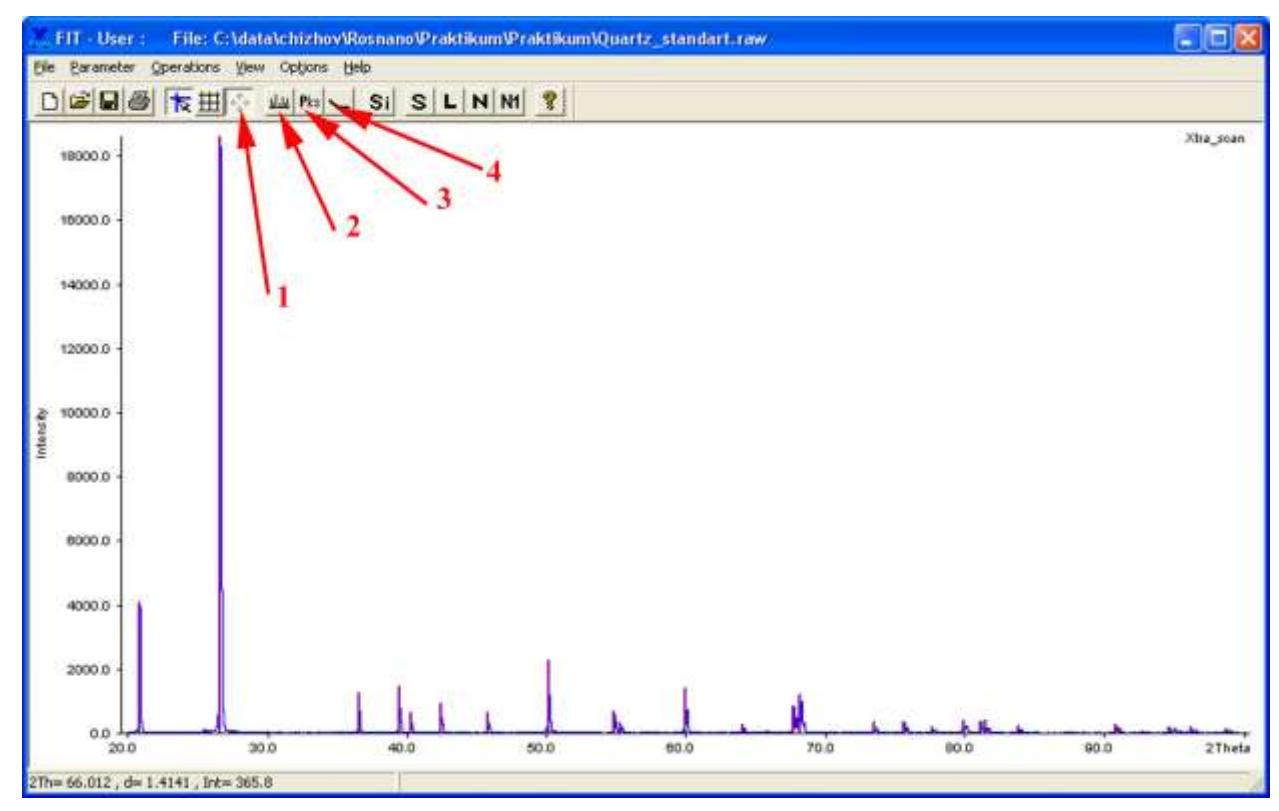

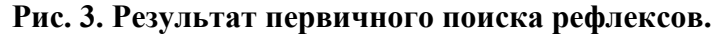

После завершения первичного поиска следует отредактировать рефлексы (убрать ложные и добавить недостающие). Для этого кнопкой **2** (Рис. 3) следует переключиться в режим редактирования пиков. После этого изображение можно увеличить (выделив нужный участок при зажатой левой кнопке мыши) и добавить рефлекс двойным щелчком в нужной точке (важно лишь положение рефлекса; интенсивность программа рассчитает

автоматически). Щелчок правой кнопкой на рефлексе удаляет указанный рефлекс. Вернуться к просмотру всей дифрактограммы можно кнопкой **1** (Рис. 3).

Для ряда целей удобно просматривать и редактировать рефлексы в формате единого списка. Для вывода такового списка следует нажать на кнопку **3** (Рис. 3).

В появившемся списке (Рис. 4) помимо вывода и редактирования основных параметров рефлекса можно также изменить его группу (группа – множество рефлексов с единым параметром  $\eta$  и, при наличии, параметрами зависимости Кальотти) и включить/выключить из уточняемых переменных те или иные параметры. Редактирование параметров осуществляется в вехней части окна, после редактирования рефлекс следует перезаписать кнопкой **Replace**. Обратим

| <b>Edit Peaks</b> |          |                      |                   |          |         |          |       |       |        |             |
|-------------------|----------|----------------------|-------------------|----------|---------|----------|-------|-------|--------|-------------|
| 2Theta<br>20.8452 |          | Intensity<br>207.055 | Halfwidth<br>0.04 |          |         | Group    |       |       |        |             |
|                   | Fixed    |                      | Fixed             | Fixed    |         |          |       |       |        | Replace     |
| 1                 | 20.845 V |                      | 207.06(           | 4079.11  | v       | 0.0400   | v     |       | ×      | Insert      |
| $\overline{2}$    | 25.496 V |                      | 11.260            | 126.71   | v       | 0.0700   | v     | 1     |        |             |
| 3                 | 26.625 V |                      | 1180.87(          | 18611.2) | v       | 0.0500V  |       |       |        | Delete      |
| 4                 | 36.526   | v                    | 80.740            | 1272.61  | v       | 0.0500   | v     |       |        |             |
| 5                 | 39,452 V |                      | 74.02(            | 1458.3   | v       | 0.0400V  |       |       |        |             |
| 6                 | 40.272 V |                      | 40.100            | 631.91   | v       | 0.0500V  |       |       |        | Fix Peak    |
| 7.                | 42.431 V |                      | 47.07(            | 927.4    | v       | 0.0400V  |       |       |        |             |
| 8                 | 45.774 V |                      | 40.12(            | 632.3    | v       | 0.0500   | v     | 1     |        | Free Peak   |
| 9                 | 50.122   | v                    | 114.520           | 2256.21  | ν       | 0.0400   | v     | i     |        |             |
| 10                | 54.855 V |                      | 42.92(            | 676.41   | v       | 0.0500V  |       |       |        | Set Group   |
| 11                | 55.314 V |                      | 20.08(            | 316.4    | v       | 0.0500   | v     |       |        |             |
| 12                | 59.938 V |                      | 88.350            | 1392.41  | v       | 0.0500V  |       |       |        | Edit Group  |
| 13                | 64.024 V |                      | 16.97(            | 267.41   | v       | 0.0500   | v     |       |        |             |
| 14                | 67.725 V |                      | 75,86(            | 854.01   | v       | 0.0700   | v     |       |        |             |
| 15                | 68.130 V |                      | 58.87(            | 1159.8   | v       | 0.0400   | v     |       |        | <b>BoTo</b> |
| 16                | 73.454 V |                      | 34.89             | 343.71   | v       | 0.0800 V |       |       |        |             |
|                   | Fix all  |                      | Fix all           |          | Fix all |          |       | Dwett |        | OK.         |
|                   | Free all |                      | Free all          | Free all |         |          | Reset |       | Cancel |             |

**Рис. 4. Список рефлексов.**

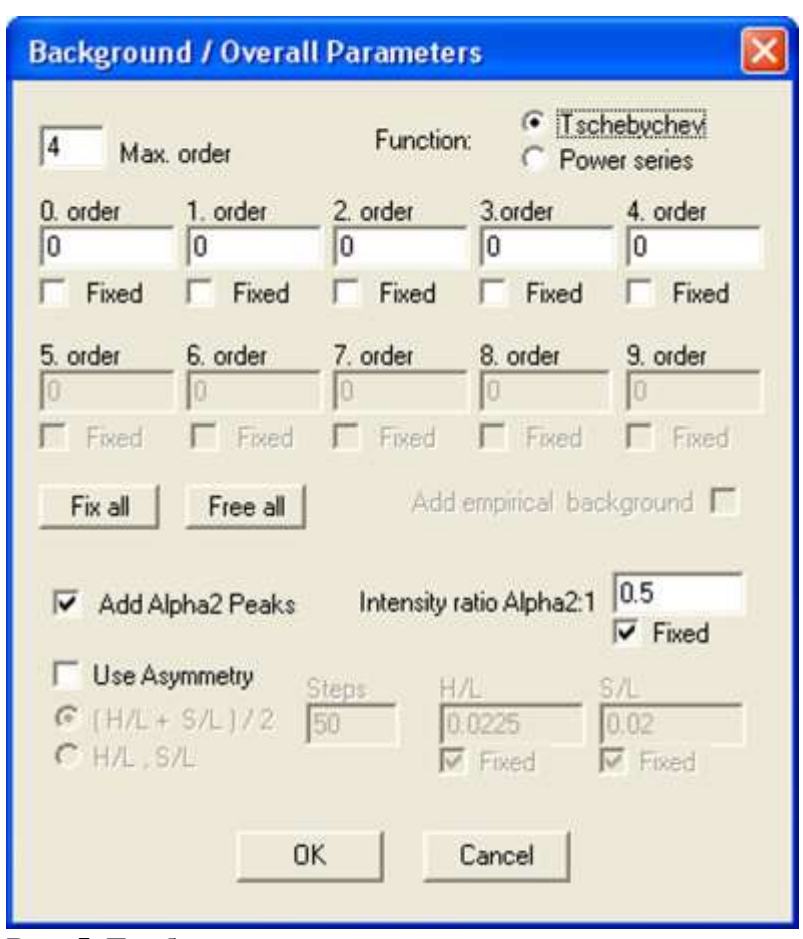

**Рис. 5. Глобальные параметры уточнения.**

Ваше внимание на неактивную в начале уточнения кнопку **Delete -**: эта кнопка позволяет быстро удалить ложные рефлексы (рефлексы с отрицательной интенсивностью и/или слишком малой/слишком большой полушириной). Выход из списка происходи по нажатию кнопок OK/Cancel.

После создания стартового массива рефлексов следует отредактировать глобальные параметры уточнения: фон, параметры излучения и асимметрии. Для этого следует выбрать раздел меню *Parameter/Overall parameters*. В появившемся окне (Рис. 5) Вы можете выбрать вид полинома (Чебышева - рекомендуется - или обычные степенные), степень полинома (в настоящий момент 4-я; степень -1 соответствует строго нулевому фону), учет пиков  $K\alpha_2$  (выбор этой опции зависит от того, на каком дифрактометре Вы регистрировали дифрактограмму), а также выбрать метод учета асимметрии. На первом этапе включать асимметрию не рекомендуется, затем стоит использовать приближение (H/L+S/L)/2 со стартовым значением 0.01. Не забудьте отключить опцию Fixed при уточнении асимметрии!

На следующем этапе Вы можете задать дополнительно сплайн-интерполяцию фона (кнопка 4, Рис. 3) – в этом режиме Вы можете вручную указать точки, принадлежащие фону дифрактограммы. Этот режим удобен для проверки исходных значений опорных точек фона, а также при тонкой подстройке фона для сложных дифрактограмм.

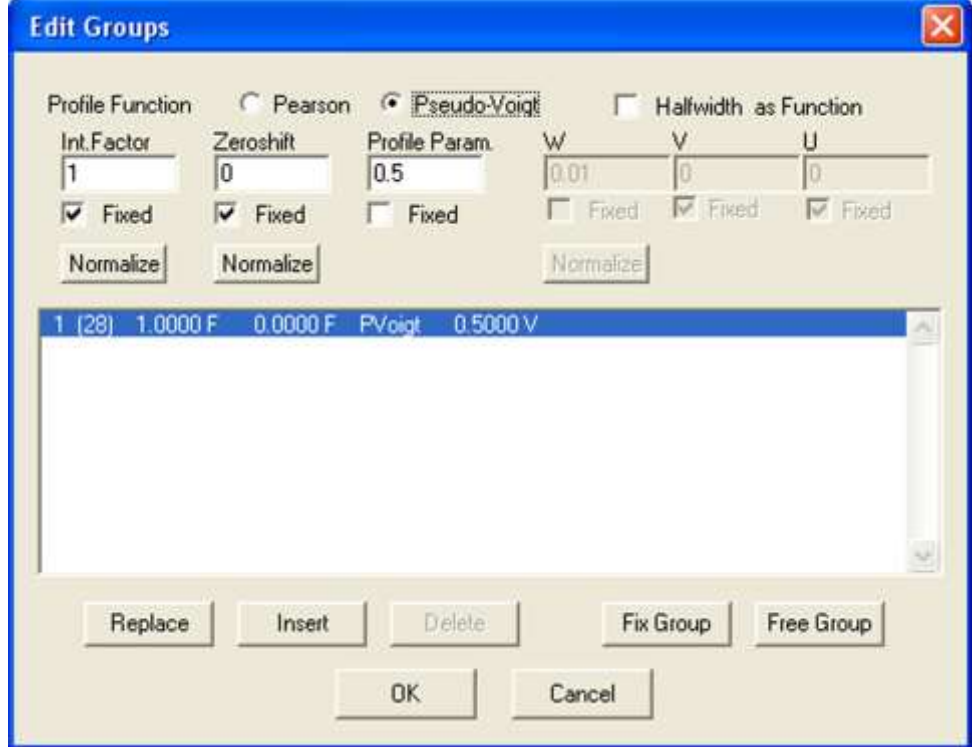

Рис. 6. Меню параметров профильной функции.

Теперь следует выбрать параметры профильной функции для каждой из групп рефлексов (пока группа единственна). Для этого следует выбрать раздел Parameter/Groups

верхнего меню (Рис. 6). Здесь Вы можете выбрать вид профильной функции (Pearson или Pseudo-Voigt, последняя рекомендуется), изменить, включить или включить из уточнения параметр Войта (**Profile Param.**, для функции Пирсона здесь приводится значение экспоненты), а также включить или выключить уточнение полуширины по зависимости Кальотти (опция Halfwidth as Function). При выборе этой опции не забудьте отключить опции Fixed у необходимых Вам переменных. После внесения любых изменений перезапишите данные группы кнопкой **Replace**. Вы можете добавить новую группу кнопкой Insert; после этого новые рефлексы будут автоматически создаваться для новой группы. Поменять отнесение рефлексов Вы можете в списке (Рис. 4).

После указания всех основных параметров Вы можете начинать уточнение. На Рис. 7 показаны основные связанные с процедурой уточнения кнопки:

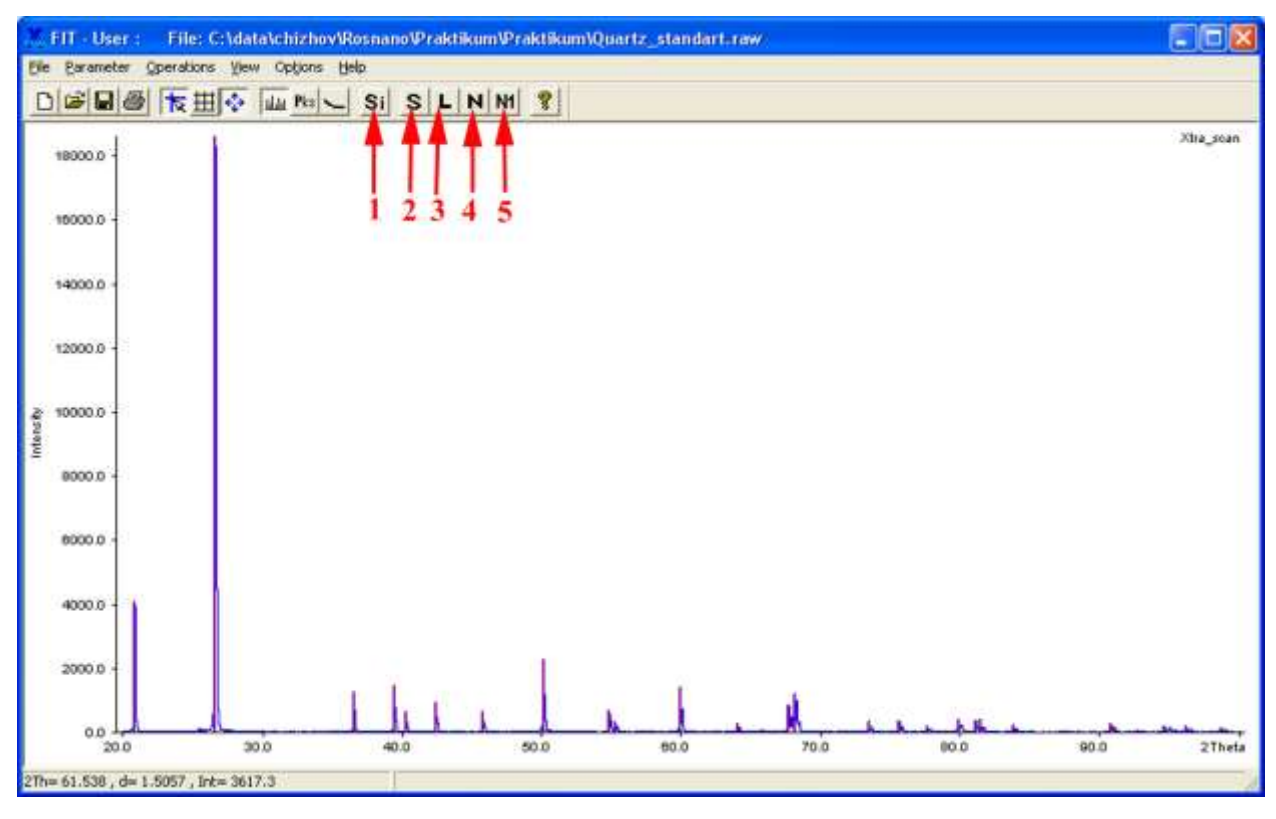

### Рис. 7. Основные кнопки уточнения.

- 1. Симуляция расчет теоретической дифрактограммы из текущих параметров.
- 2. Уточнение только интенсивностей рефлексов.
- 3. Только переменные линейного МНК (фон + интенсивности).
- 4. Нелинейный МНК (настройка параметров в Parameter/Regression).
- 5. Одна итерация нелинейного МНК.

Для простых случаев можно сразу же запускать нелинейный МНК кнопкой 4.

После завершения итераций следует оценить результат по разностной дифрактограмме и факторам недостоверности, и, при необходимости:

1. Включить уточнение асимметрии.

- 2. Проверить дифрактограмму на наличие малых, не указанных максимумов.
- 3. Включить/включить уточнение зависимости Кальотти.
- 4. Исправить ошибочное ( $\eta$  <0 или  $\eta$  > 1) значение профильного параметра.
- 5. Провести уточнение только для определенных участков дифрактограммы (View/Regions + указание областей левой кнопкой мышки на появившейся синей полосе уточняемых диапазонов).
- 6. Проверить список рефлексов на наличие ложных.

После изменений параметров не забудьте перезапустить цикл МНК (кнопка 4, Рис. 7).

По завершении профильного анализа Вы можете записать результаты вАSCII-файл с помощью раздела меню File/Save as... с требуемым форматом \*. PFT. Обращаем Ваше внимание, что параметры Кальотти и параметр Войта не записываются в указанный файл! Также, в ряде версий WinXPow, при уточнении зависимости Кальотти указанные в файле полуширины максимумов ошибочны, и последние должны быть перерасчитаны с учетом уточненных параметров зависимости Кальотти.